# Minnesota Newspaper Association

# **NEWSPAPER GUIDE**

**For Support Please Contact Minnesota Technology Manager: admin@Mnpublicnotice.com**

**For our Quick Learners...** 

**Videos (High Speed Internet Recommended) [How to Manually Upload](http://mnnewspaper.mnpublicnotice.com/Data/Uploading.wmv) [Managing Your Control Panel](http://mnnewspaper.mnpublicnotice.com/Data/Managing.wmv)**

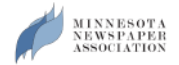

## **Welcome to the** *new* **Mnpublicnotice.com!**

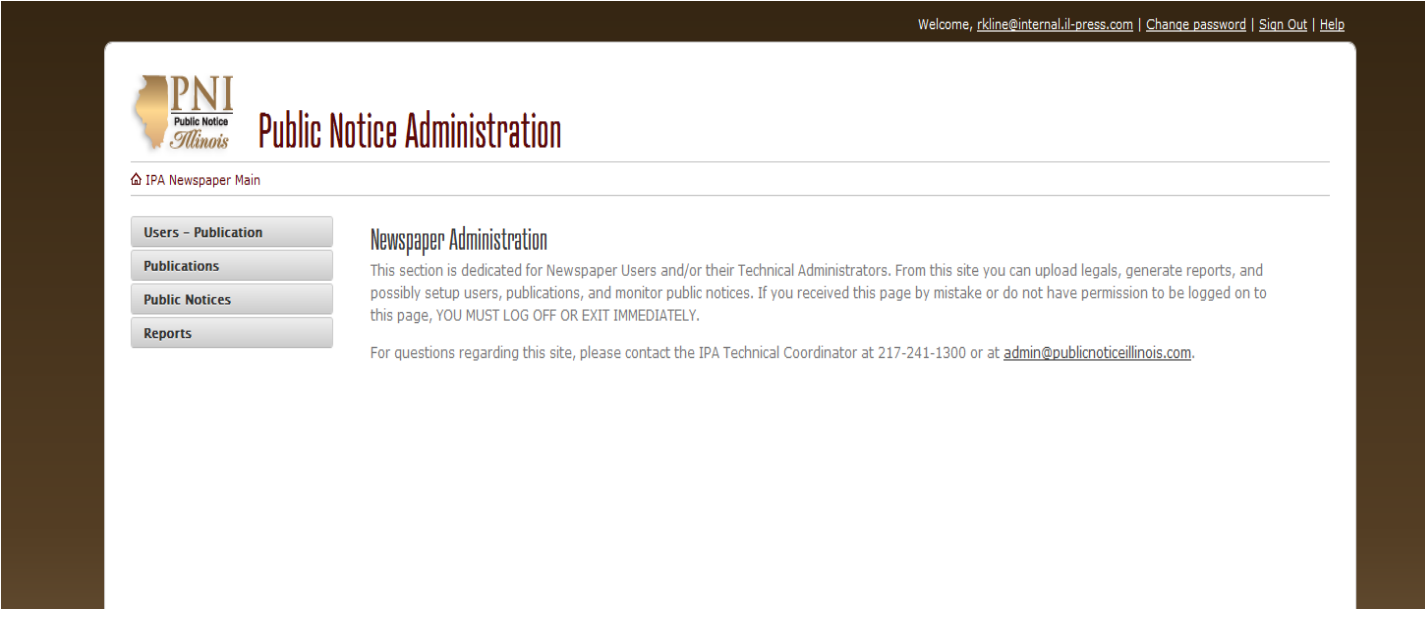

## **The Minnesota Newspaper Association developed this site, with newspapers in mind....**

Newspapers now have more control over their public notices as they are posted online.

This document will give a brief overview of the features and functions throughout the site. This document is not intended to replace training for users. The MNA strongly suggests all users attend a training session before using this website.

If you ever have a question, please do not hesitate to call the MNA at 612-332-8844.

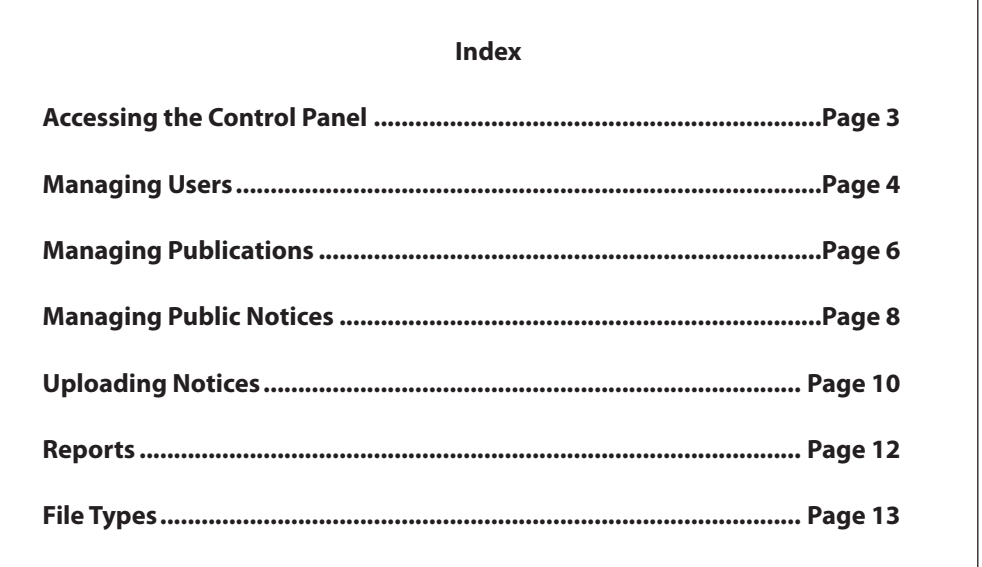

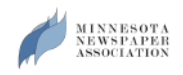

# **Accessing the Control Panel.**

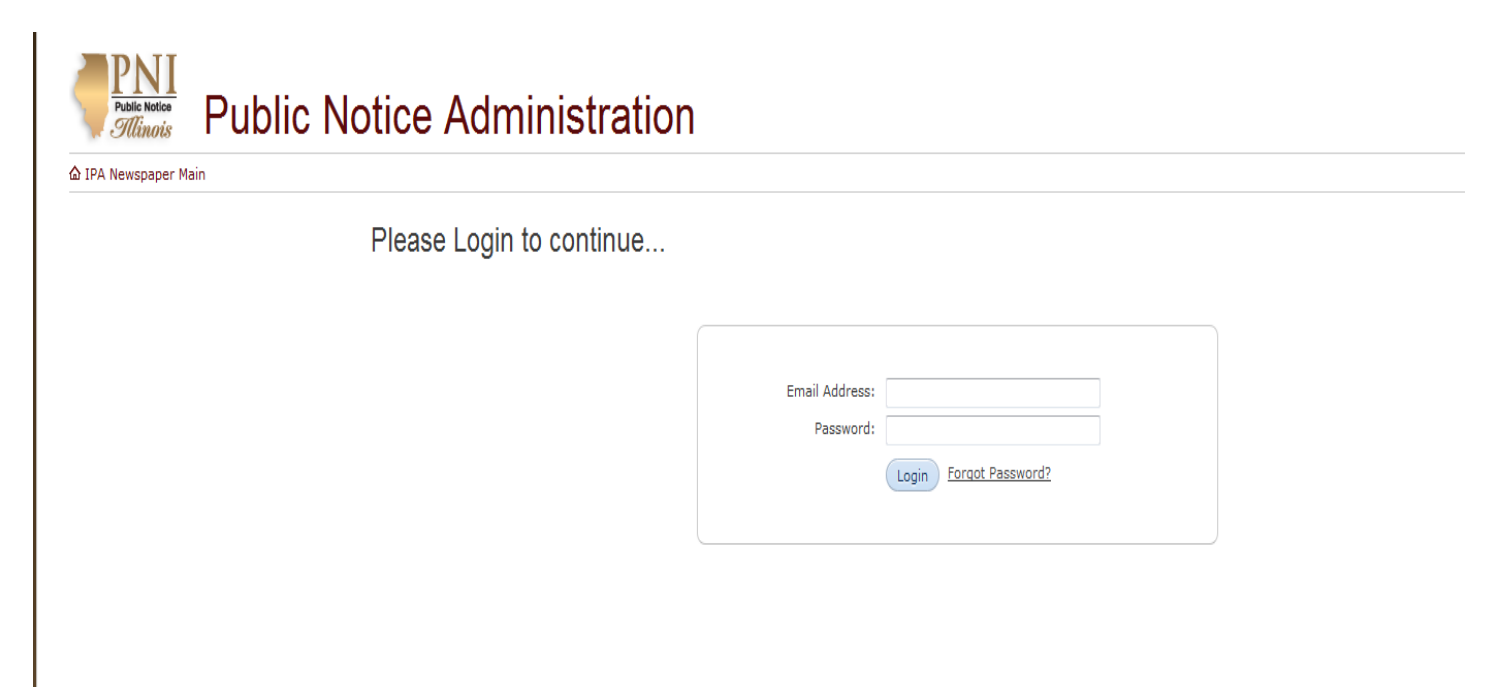

## **To Access the Control Panel visit http://mnnewspaper.mnpublicnotice.com.**

Login with your email address and password.

If you do not have a login PLEASE STOP HERE and contact the Minnesota Newspaper Association at 612-332-8844.

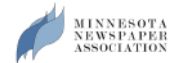

# **Managing Users**

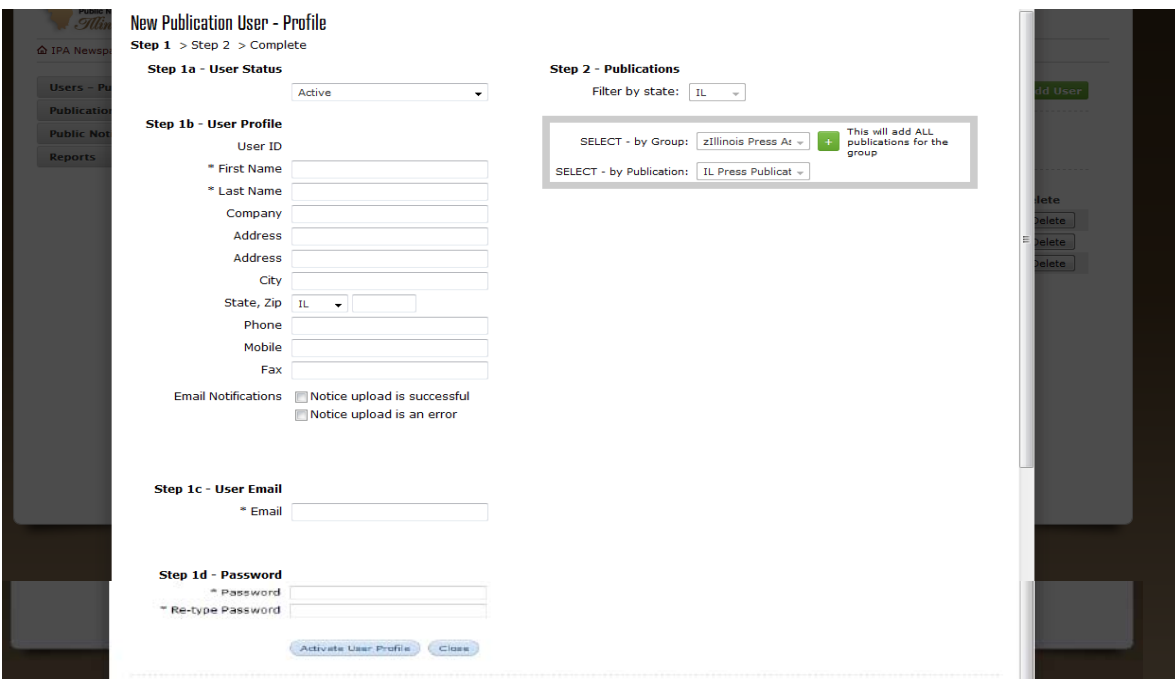

## *Creating a New User*

### **--Definitions--**

**Status:** *Active* allows user access to the PNI System. *Inactive* turns off user access to the system.

**User ID:** Field is auto-populated by the system. Value is assigned to filename for automatic uploads.

**\*First Name:** First name of user.

**\*Last Name:** Last name of user.

**Company / Address / City / State / Zip / Mobile / Fax:** Information regarding user.

**Email Notifications:** Specify if the user would like to receive reports regarding Auto-Upload notifications; when Auto-Upload options are used he/she will receive daily reports via email regarding the uploaded status.

**\*User Email:** User's email account; also used to login to the PNI system.

**\*Password:** Password for new user.

*\* = Required Fields*

*Note: You MUST Activate a user BEFORE assigning Group and Publication Access.* 

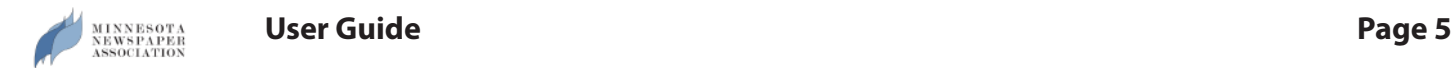

## *Creating a New User continued...*

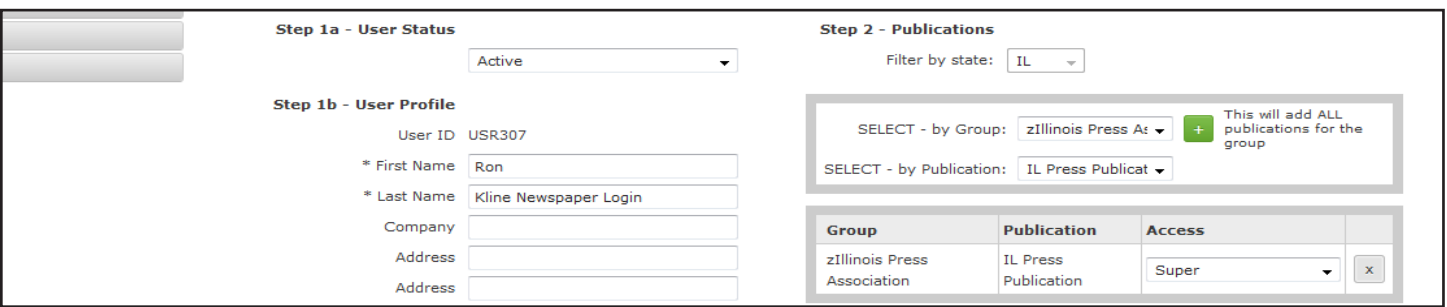

Publications: After a user is activated, you must give the user permission to their publication(s). Simply click the Green box to add publication access, then assign the access appropriately. By default the system will give each user created regular user rights to all of your assigned publications.

### *Access Rights*

**Super User:** A super user is the newspaper's administrator to the PNI website. This user will have access to create new users, update publication information, upload public notices and pull reports from the system.

**Regular User:** Access is limited to uploading public notices and pulling reports.

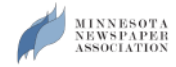

# **Managing Publications**

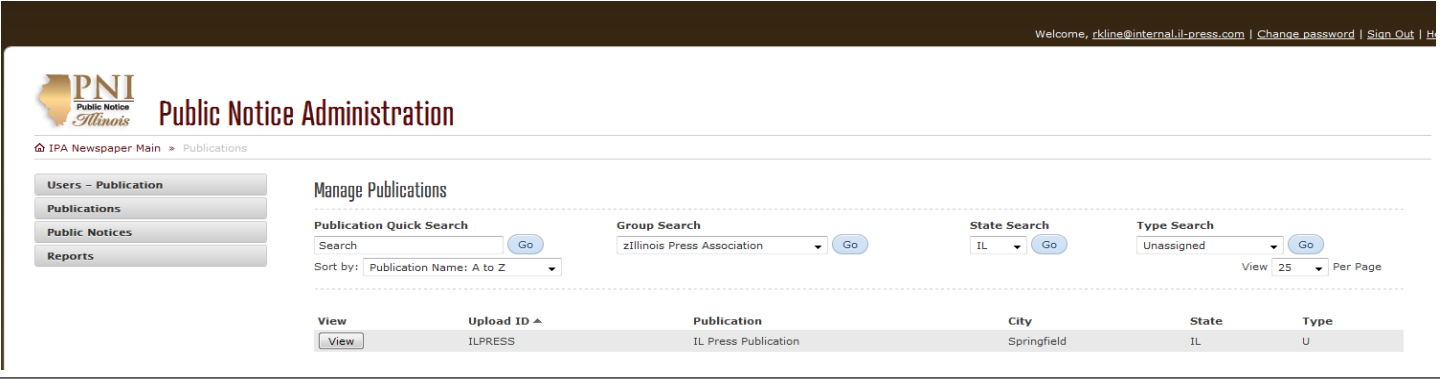

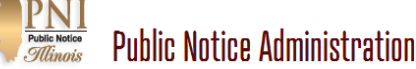

TPA Newspaper Main » Publications » Edit Publication

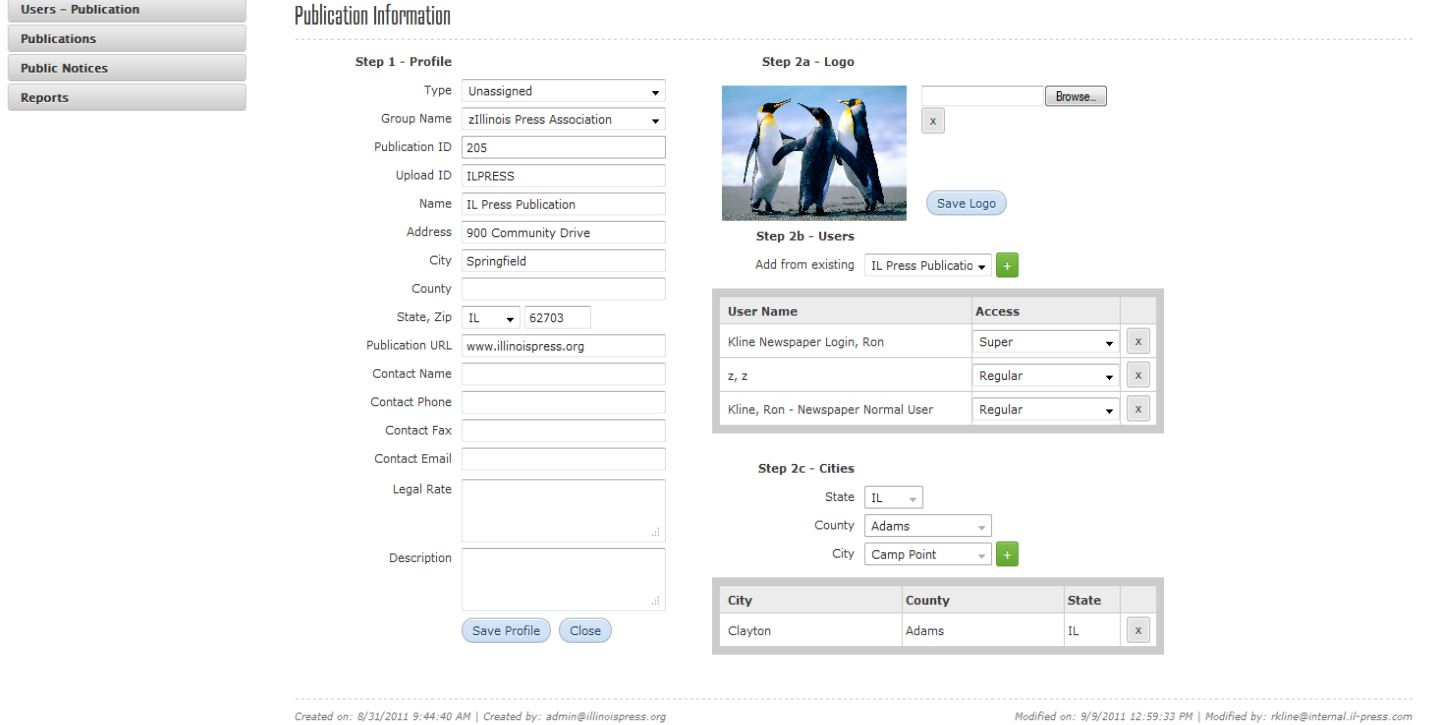

**Publication:** Publications are created by the Minnesota Newspaper Association. If you are an administrator for a publication that is not listed, please let the Minnesota Newspaper Association know and we will be glad to create any publication needed for proper uploading. Multiple publications can be handled by one user; so only one login is required for multiple publication management.

## **--Definitions--**

**Type:** Assign a publication frequency to your publication including; Daily, Bi-Weekly, Weekly, etc.

**Group Name:** Predefined by the Minnesota Newspaper Association; if your newspaper is part of a larger organization, or group, we assign your group here.

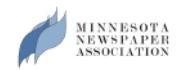

## *Managing Publications Continued...*

**Publication ID:** A system generated ID for proper database structure.

**Upload ID:** ID used to recognize notices assigned to your newspaper. On auto uploads this ID must be used in your filename.

**Name / Address / City / County / State, Zip / URL:** Information regarding publication.

**Contact Name / Phone / Fax / Email:** Infromation regarding the primary contact at newspaper.

**Legal Rate:** For informational purposes only. Rate used by newspaper regarding charges used by advertising department to run notices in the newspaper.

**Description:** Informational field only.

**Logo:** Please upload your newspaper logo. This logo will be used on the Public Notice Minnesota website anytime a notice is displayed.

**Cities (\*\*\*\*Required\*\*\*\*) (\*\*\*\*Very Important\*\*\*\***): This area defines your Publication's LEGAL County and City. The Minnesota Newspaper Association will predefine this field for you; if it must be changed please do so, but if you have any questions regarding your newspaper's legally defined County and City, please contact the MNA at 612-332-8844.

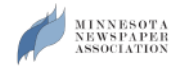

# **Managing Public Notices**

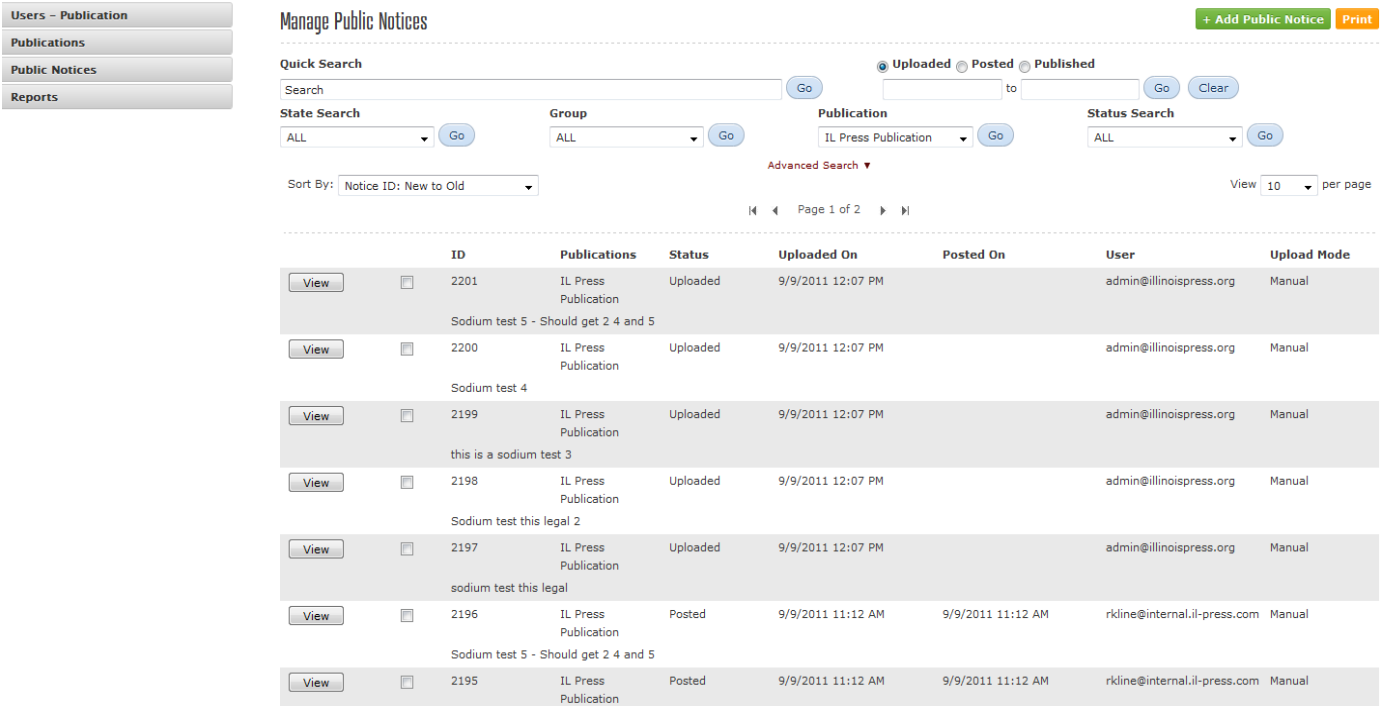

## **--Definitions--**

**ID:** System Generated ID for notice.

**Publications:** Publication(s) assigned to notice.

### **Status:**

**A.** Uploaded - Notice has been uploaded to the website, notice will remain in this state until midnight processing and/ or until the file's publish date is current. *Notices will not be available to the public until after the publication date.*  **B.** Posted - Notice has been posted and is now available for public view. Notice can no longer be edited by user. **C.** Deleted - Notice has been deleted from the system. During midnight processing, file will be removed from website. **D.** Cancelled - Notice has been set to a cancelled state, notice will remain on the system but will no longer be available for public view.

**Uploaded On:** Date notice was uploaded to website.

Posted On: Date notice is available for public view.

**User:** Username responsible for uploaded file.

**Upload Mode:** The process used to upload the notice.

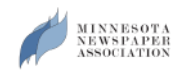

# **Editing A Notice**

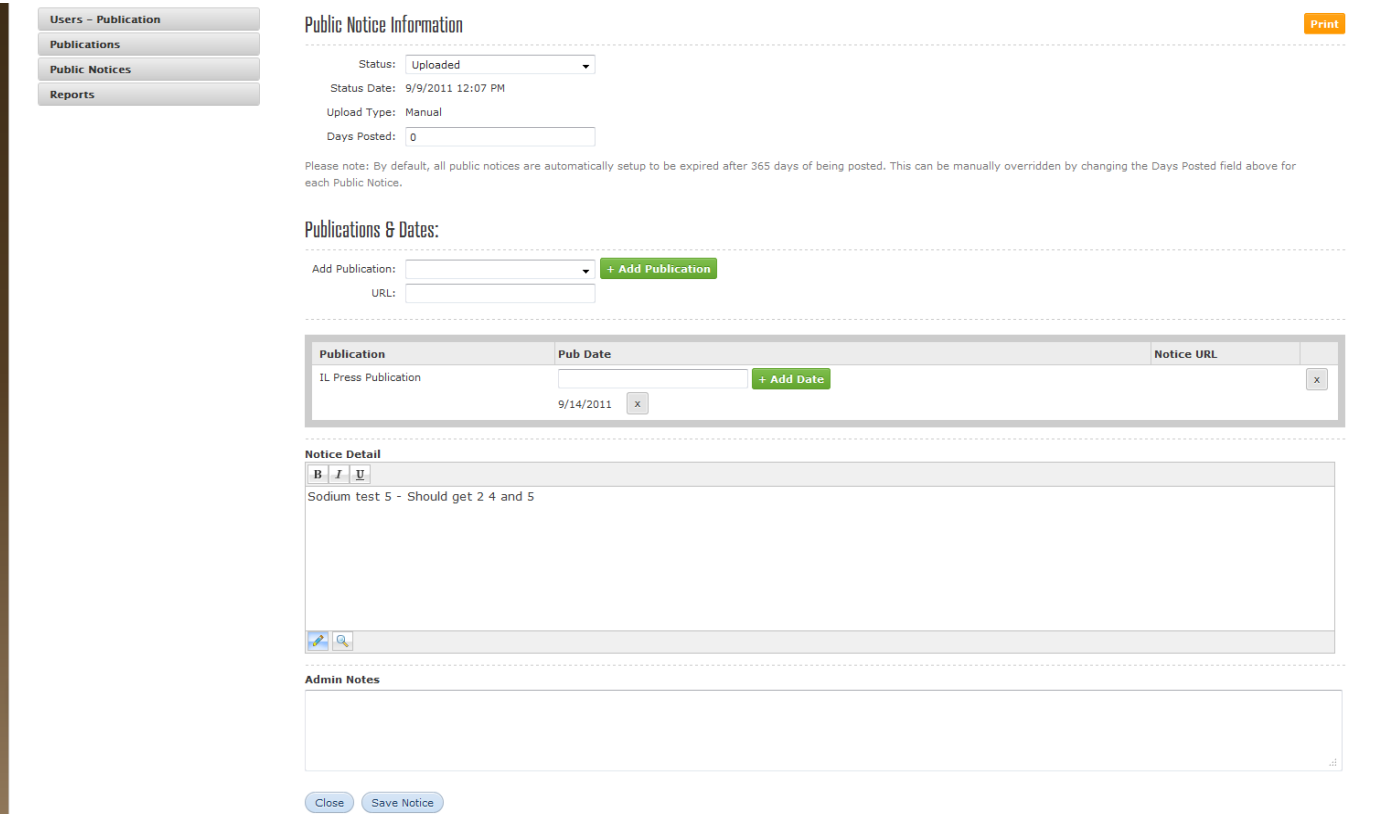

### **--Definitions--**

**Status:** Ability to manually edit a public notice status. *Example: If you change the status of a notice from Uploaded to Posted, the notice will immediately be available for public use.* 

**Status Date:** Last time a status was applied to this particular notice.

**Upload Type:** The process used to upload the notice.

**Days Posted:** Manual override for days posted online. *Example: If you would like for this notice to only display online for 60 days, simply type 60 in this field.*

**Publication & Dates:** A manual way to add an additional publication or run date.

**Notice Detail:** A manual way to simply edit the text for a notice. (Note: Once a notice has been "Posted" this field is no longer editable by a newspaper user)

**Admin Notes:** A simple way for administrators to write a note about this particular notice. This information is not available to the public.

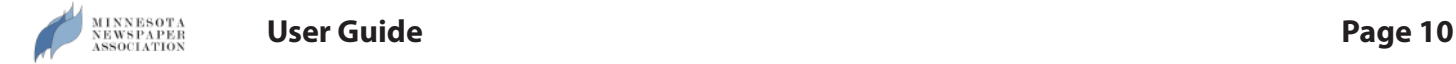

# **Add Public Notice (Manual Text Entry)**

*Note: Filetype information can be found on page 13 of this document.*

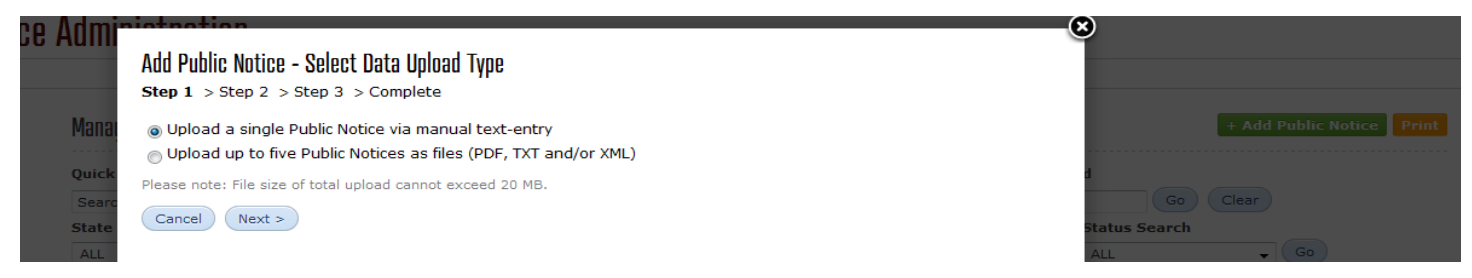

**Upload a singe Public Notice via manual text-entry:** When clicking this option; you may manually type a notice for upload to the Public Notice Minnesota website.

Or...

# **Add Public Notice (Manual Upload of File)**

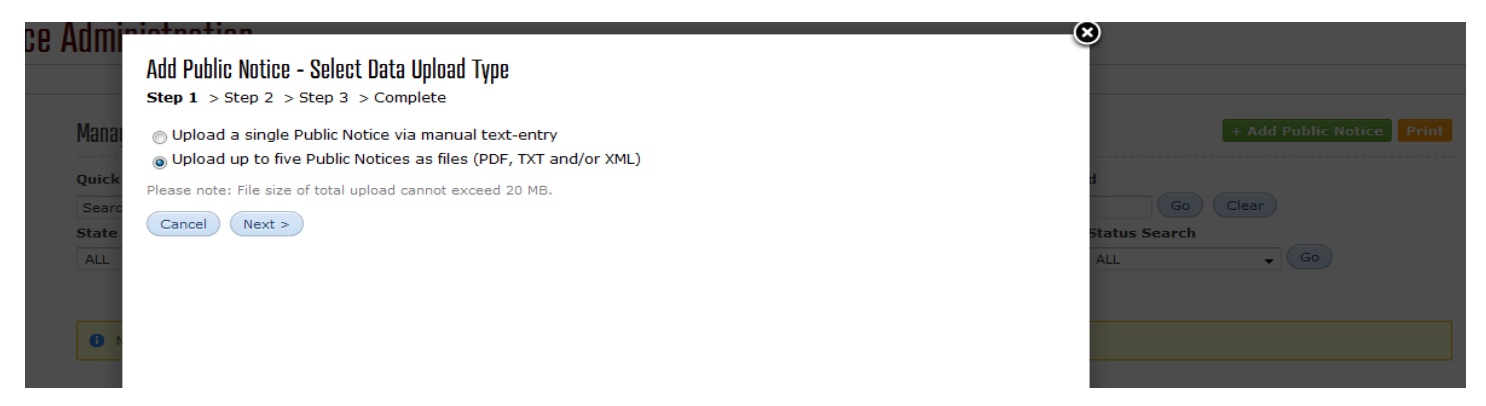

**Upload up to five Public Notices as files (PDF, TXT and/or XML):** Click this option to manually upload a PDF / TXT / or XML file.

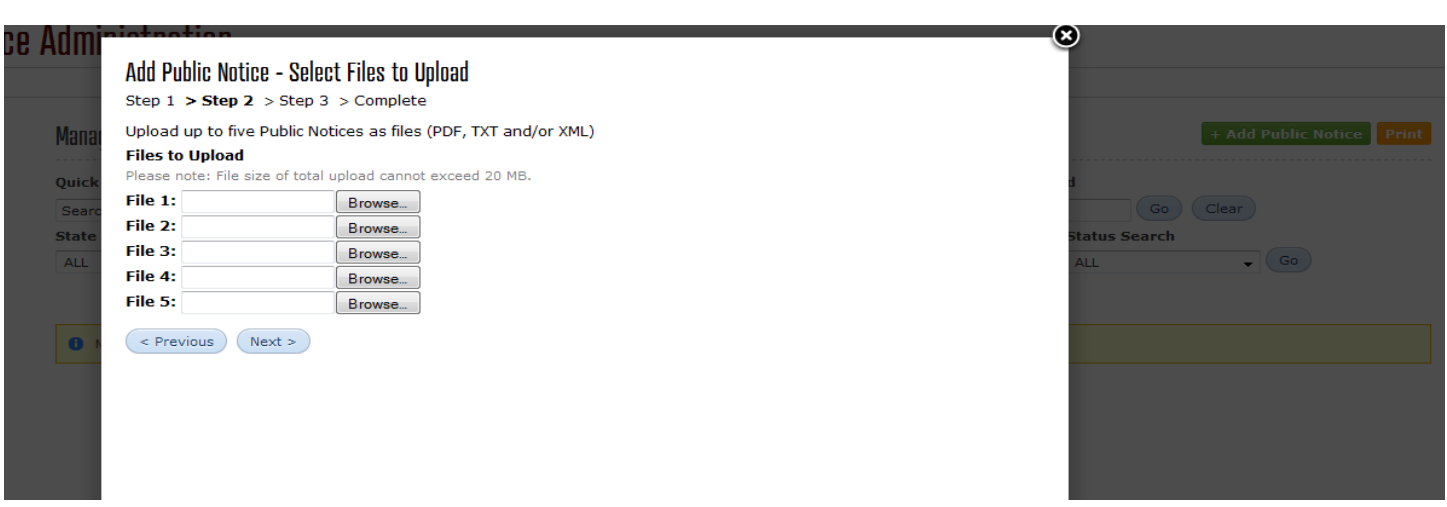

**Browse:** Browse to your local computer to upload a file; you may select up to five individual files on this screen.

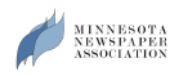

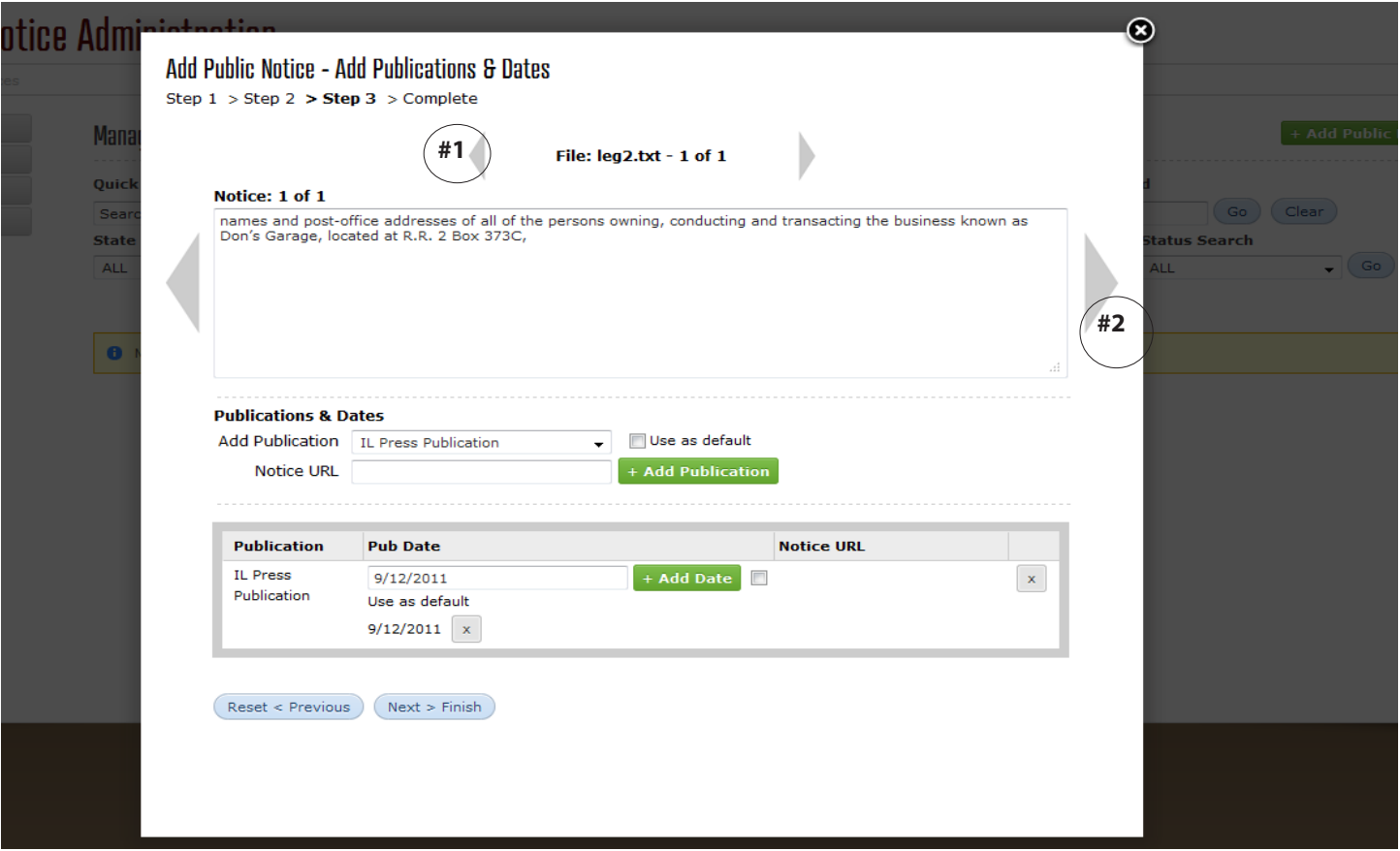

**#1:** When uploading multiple files, these arrows will allow you to browse the different files to preview individually. *(Note: a publication and run-date must be assigned to the shown notice before arrows will allow you to change properly.)*

**#2:** When uploading multiple notices, these arrows will allow you to browse individual notices. *(Note: a publication and run-date must be assigned to the shown notice before arrows will allow you to change properly.)*

**Add Publication:** Select the Publication for the notice(s) being uploaded, then click "Add Publication". Multiple Publications can be assigned per notice. The "use as default" checkbox will default all the notices uploaded to the first selected publication.

**Notice URL:** (Not Required) Use this field if you would like to assign a special url to this particular notice. Not commonly used.

**Pub Date:** Select the Run-Date for the notice(s) being uploaded, then click "Add Date". Multiple dates can be assigned per notice. The "use as default" checkbox will default all the notices uploaded to the first selected date.

**Reset - Previous:** To start your upload process from the beginning, click this button. All data imported will be lost and will need re-uploaded.

**Next - Finish:** Finish your upload process.

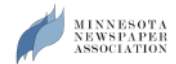

# **Reports**

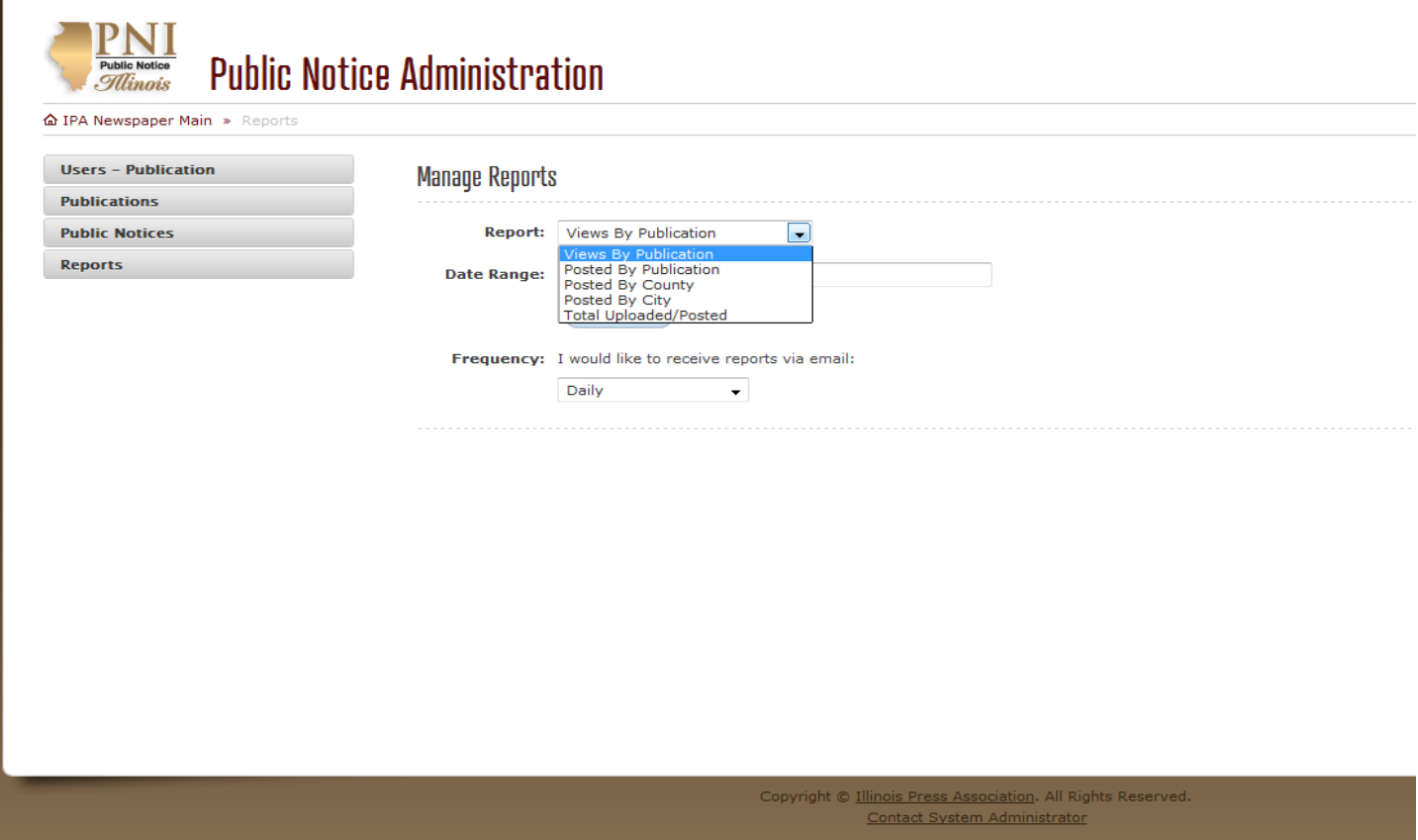

**Reports:** The reports screen allows you to pull a report of notices posted and uploaded by your publication(s). You may specifiy if you would like to receive an email of the reports; daily, weekly or monthly.

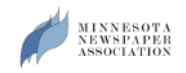

# **Upload File Types**

## **Mnpublicnotice.com can accept three different file formats, including XML, TXT and PDF. The following guide will help you understand the schematics needed for each upload type.**

## **File Naming Convention for Auto Uploads**

USERUPLOADID\_PUBUPLOADID\_MMDDYYYY\_HHMM\_XXX.TXT for Text Files USERUPLOADID\_PUBUPLOADID\_MMDDYYYY\_HHMM\_XXX.AUP for XML Files

*Example Filenames: "USR166\_Mnnewspaper\_08172011\_\_.aup" "USR166\_Mnnewspaper\_08172011\_0120\_SchoolBudget.aup"*

*Note: The UserUploadID\_PubUploadID\_MMDDYYYY\_\_ part is mandatory, the rest is optional. No Spaces allowed in naming convention. (NOTE: If you do not use HHMM or XXX fields, please continue to place underscores after Date)* 

## **XML**

**The following examples show different variances of XML structures accepted by the Mnpublicnotice.com website:** *(Note: If publication information is not assigned in the XML data, the system will use filename for the default publication, user name and date)*

#### *1. Simple Example*

<autoUpload> <notices user="xxx" newspaper="###" publicationDate="08/18/2011"> <notice>Notice Text </notice> </notices> <notices user="xxx" newspaper="###" publicationDate="08/18/2011"> <notice>Notice Text </notice> </notices> </autoUpload>

#### *2. Standard XML using Date and Publication from filename*

<autoUpload> <notices> <notice> Notice Text for the default pub on the default date. </notice> </notices> </autoUpload>

### *3. Assigning Publication Information, URL, and Multiple Run Dates*

```
 <autoUpload>
<notices>
         <notice> 
                  <publicationData>
         <newspaper>PUB1</newspaper>
         <publicationDate>DD/MM/YYYY</publicationDate>
         <publicationDate> DD/MM/YYYY </publicationDate>
         <url><![CDATA[http://Notice URL]]></url>
                  <![CDATA[Notice Text]]>
                  </publicationData>
         </notice>
</notices> 
</autoUpload>
```
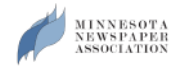

# **Section 4 - Upload FileTypes Continued...**

### *4. PDF Document assigned in XML*

```
 <autoUpload>
<notices>
         <notice file="PDF file name to be uploaded must exist in the hot folder.pdf" />
</notices>
</autoUpload>
```
## **TXT**

### **Text File Syntax**

### *1. Simple Text File Example*

Notice Text, Notice text, Notice Text, Notice, Text

*|*

Notice 2 Text, Notice 2 Text, Notice 2 Text, Notice 2 Text

*|*

Notice 3 Text, Notice 3 Text, Notice 3 Text, Notice 3 Text

### *2. Complex Text File Example (Assigning Dates and Pubs in the Text)*

MMDDYYYY,MMDDYYYY,MMDDYYYY,...>PUBID01;MMDDYYYY,MMDDYYYY,...>PUBID02}Notice Text A|

Note: Only notice text is mandatory, publication dates and publication ids are optional and may come from the auto upload file name or manually selected on the upload steps. A pipe | delimits multiple notices, a comma , delimits multiple publication DATES, and a semicolon ; delimits multiple publications for a notice. Using a greater than > symbol allows you to assign multiple dates AND publications in different segments to an individual notice.

01/10/2013,01/15/2013>2222;01/15/2013>4850} LEGAL NOTICE Text

The above example assigns LEGAL NOTICE text to publication 2222 and 4850, with two publication dates for 2222 and one publication date for 4850.

## **PDF**

**PDF Files:** PDF documents may be uploaded manually or automatic (see XML syntax for auto uploads). PDF files should contain proper text and formatting. If your PDF has images only, the PNI system will automatically run an OCR (Optimal Character Recognition). Due to OCR limitations your notice may display improper text on the website, requiring the public user to open the PDF for proper display.

## **FTP Information**

Please contact the Minnesota Newspaper Association for further information regarding FTP site information; including address, login and password.